# Risoluzione dei problemi di non conformità relativi alle licenze Smart Firewall sicure

# Sommario

Introduzione **Premesse** Come identificare il tipo di licenza che causa lo stato Non conforme. Utilizzo dell'interfaccia grafica utente (GUI) di FMC. Utilizzo del portale per gli Smart Account Utilizzo dell'interfaccia della riga di comando (CLI) di FMC Risoluzione dei problemi

# Introduzione

Questo documento descrive i motivi di non conformità più comuni di Cisco Smart Licensing con i modelli Cisco FMC e FTD.

# Premesse

Cisco Smart Licensing offre la gestione centralizzata delle licenze per molti prodotti. Cisco Secure Firewall semplifica la gestione delle licenze in installazioni di sensori di grandi dimensioni e può essere utilizzato per modelli di appliance, cloud virtuali e cloud pubblici. In questo documento viene fornita una guida alla risoluzione dei problemi di non conformità con le licenze Smart per i software e i modelli di appliance Cisco Firewall Management Center (FMC) e Cisco Firewall Threat Defense (FTD).

Quando FMC segnala che la licenza Smart non è conforme, indica che FMC non è in grado di trovare la licenza appropriata nello Smart Account. In tal caso, viene visualizzato un avviso di stato. Ciò potrebbe essere dovuto a diversi motivi descritti nel presente documento.

# Come identificare il tipo di licenza che causa lo stato Non conforme.

Utilizzo dell'interfaccia grafica utente (GUI) di FMC.

Passare a Avviso di stato dall'icona di notifica del CCP e fare clic su Stato.

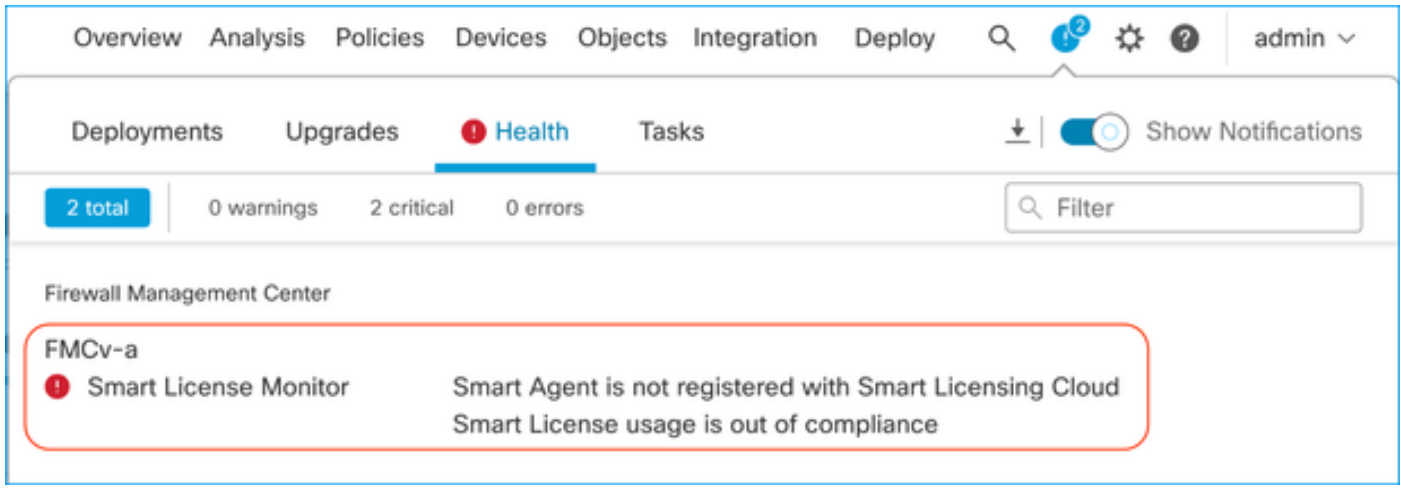

### Utilizzo del portale per gli Smart Account

Selezionare Smart License Status (Stato licenza avanzata) in System (Sistema) > Licenze >> Smart Licenses (Licenze intelligenti). Le informazioni sull'account virtuale in cui il CCP è registrato sono disponibili qui.

Nella sezione Smart Licenses, vengono indicate le licenze specifiche non conformi. Nell'esempio, viene mostrato lo stato "Non conforme" per una licenza sulle funzionalità di Cisco Secure Firewall 1120 "Malware Defense. Prendere nota di tutte le caratteristiche/prodotti elencati come "non conformi" in rosso. Il segno di spunta verde "In-Compliance" indica che il tipo di licenza specifico è disponibile e FMC è in grado di acquisirlo dallo Smart Account.

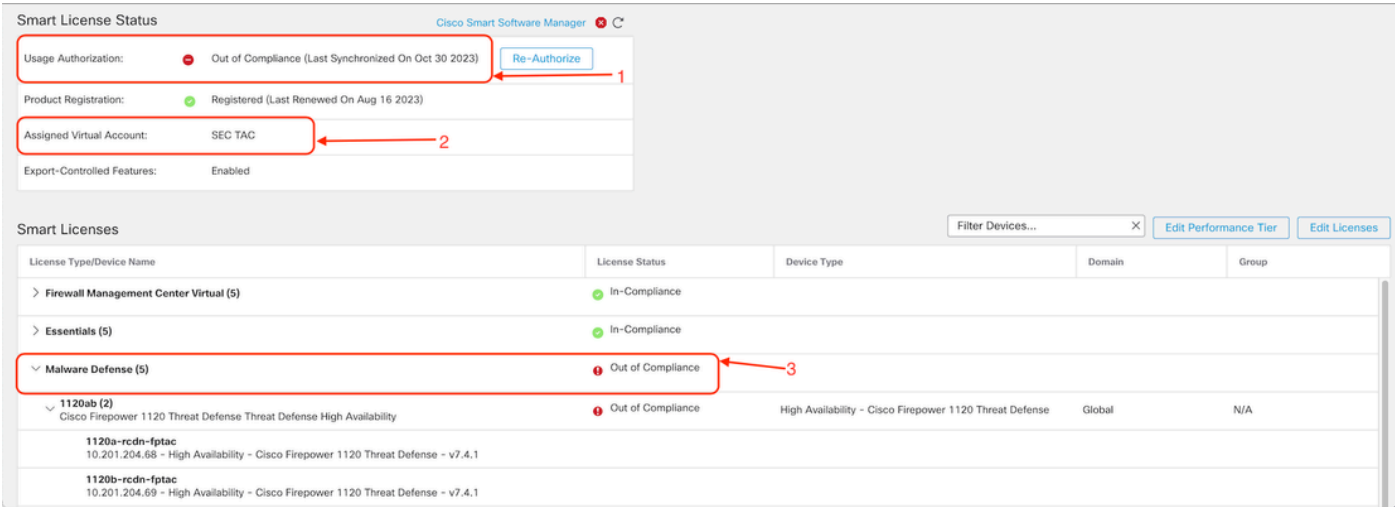

Per verificare la disponibilità di queste licenze, è possibile accedere al portale degli Smart Account e selezionare Smart Account >> Inventario >> [Nome account virtuale]. Filtrare il nome della licenza, se necessario.

Tenere presente i seguenti stati possibili:

Disponibile per l'uso = Conteggio acquistato

In uso = Numero di dispositivi con questa funzione abilitata

Saldo = Offset tra acquistato e in uso.

Ogni volta che il saldo diventa negativo, il CCP visualizza lo stato di non conformità per la funzionalità o il prodotto.

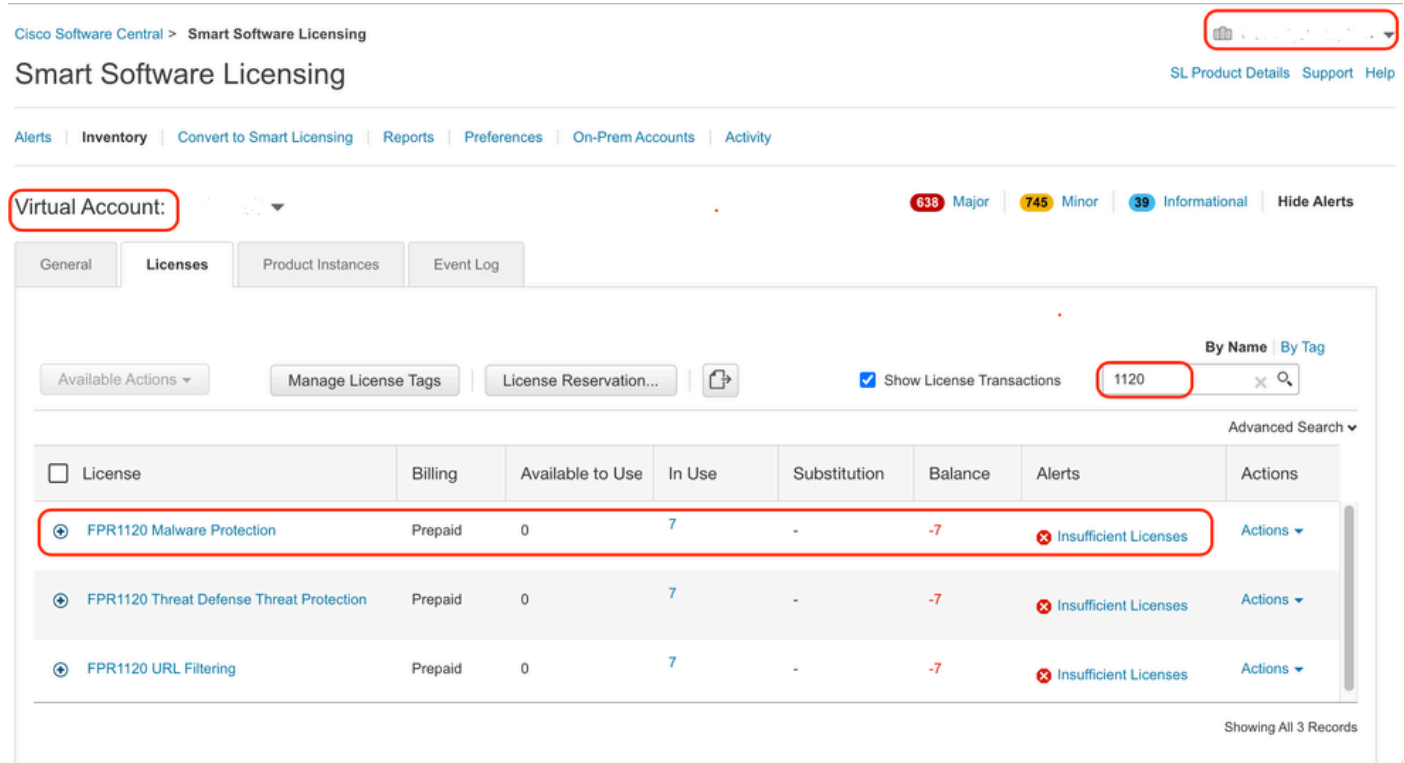

Inoltre, è possibile trovare un avviso in Smart Account >> Alert. Se necessario, filtrare l'account virtuale in "Origine".

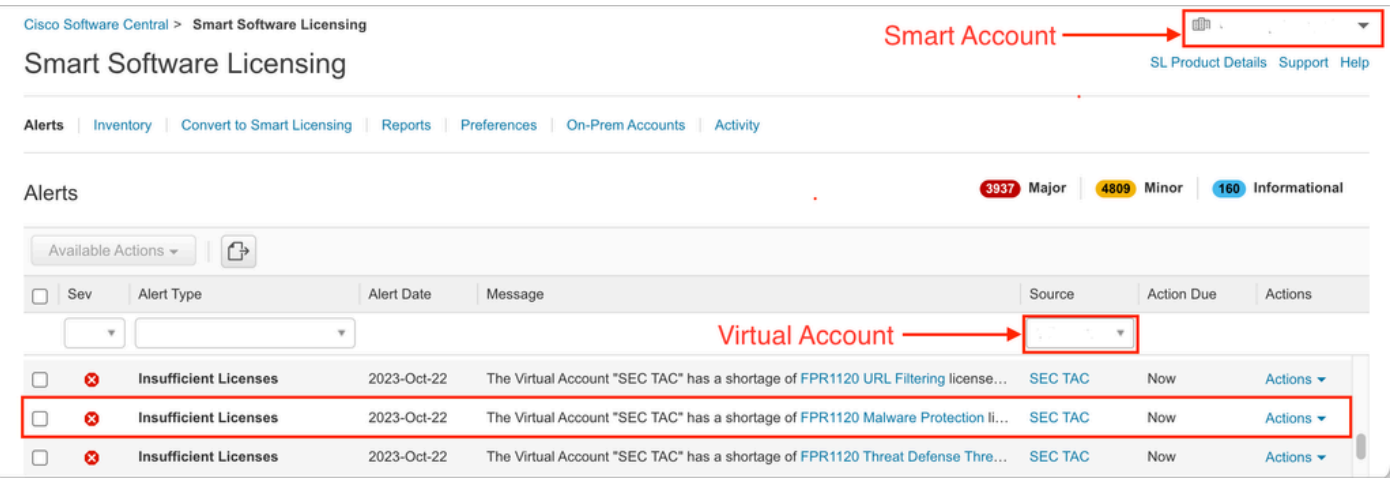

Utilizzo dell'interfaccia della riga di comando (CLI) di FMC

Passaggio 1. Accedere alla CLI di FMC.

Passaggio 2. Accedere alla shell Linux con questo comando

Passaggio 3. Eseguire questo comando.

less /var/log/sam.log

Passare all'ultima voce del file scorrendo verso il basso per controllare lo stato più recente.

```
Smart Licensing Tech Support info
Smart Licensing Status
           -------
Smart Licensing is ENABLED
Registration:
  Status: REGISTERED
  Smart Account:
  Virtual Account:
  Export-Controlled Functionality: ALLOWED
  Initial Registration: SUCCEEDED on Aug 16 2023 12:04:50 UTC
  Last Renewal Attempt: None
  Next Renewal Attempt: Feb 12 2024 12:04:49 UTC
  Registration Expires: Aug 15 2024 11:59:51 UTC
License Authorization:
  Status: OUT OF COMPLIANCE on Sep 22 2023 15:43:12 UTC
  Last Communication Attempt: SUCCEEDED on Oct 29 2023 19:37:27 UTC
  Next Communication Attempt: Oct 30 2023 07:37:27 UTC
  Communication Deadline: Jan 27 2024 19:32:26 UTC
Export Authorization Key:
  Features Authorized:
    <none>
```
Se la licenza è stata acquistata in modo adeguato, viene visualizzato il messaggio AUTORIZZATO.

License Usage -------------Handle: 2 License: FTDv Malware 5 Gbps<br>Entitlement lag: regid.2020-10.com.cisco.FTDv-AMP-5G,1.0\_ab50f0b8-caca-45d5-bad4-41c820b0dcd5 Description: Cisco Firepower Threat Defense Virtual Malware License, 5 Gbps Count: 2 Version: 1.0 Status: AUTHORIZED(3) Status time: Oct 28 2023 07:37:23 UTC Request Time: Oct 24 2023 19:14:13 UTC Export status: NOT RESTRICTED Soft Enforced: True

Se una licenza non è disponibile, il tipo di licenza specifico viene visualizzato come NON CONFORME.

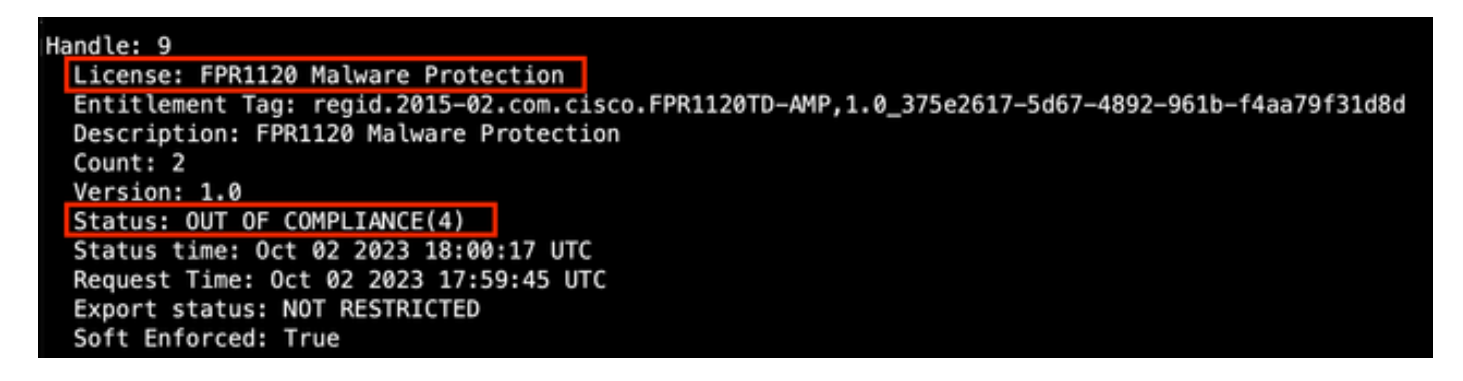

### Risoluzione dei problemi

Di seguito sono riportati alcuni degli scenari più comuni e viene descritto come risolvere i problemi relativi a ciascuno di essi.

Scenario 1 - Licenze insufficienti per una funzionalità specifica delle piattaforme fisiche FTD.

Esistono diversi tipi di licenza. Questi componenti possono essere classificati come hardware e specifici per ogni funzione. Le licenze possono essere identificate in base al modello visualizzato nel nome della licenza seguito dalla funzionalità per cui viene fornita una licenza.

-Base (pre 7.x) o Essentials (post 7.x)

-Difesa da malware

-IPS

URL

-Portante

- Secure Client Premier
- Vantaggio Secure Client

-Solo VPN client sicura

Se si sospetta che le licenze siano state acquistate e non siano disponibili nello Smart Account, verificare le informazioni sull'ordine e controllare l'account Smart License fornito al momento dell'ordine.

Se al momento dell'ordine di acquisto viene fornito uno Smart Account assegnato, le licenze vengono trasferite nello "Smart Account assegnato".

Se lo Smart Account assegnato non viene fornito e l'ordine viene inoltrato tramite un partner, le

licenze vengono trasferite al conto di deposito del partner. In questo caso, contattare la società partner Cisco con l'ordine di acquisto. In questo caso, i partner Cisco possono contribuire a trasferire le licenze allo Smart Account.

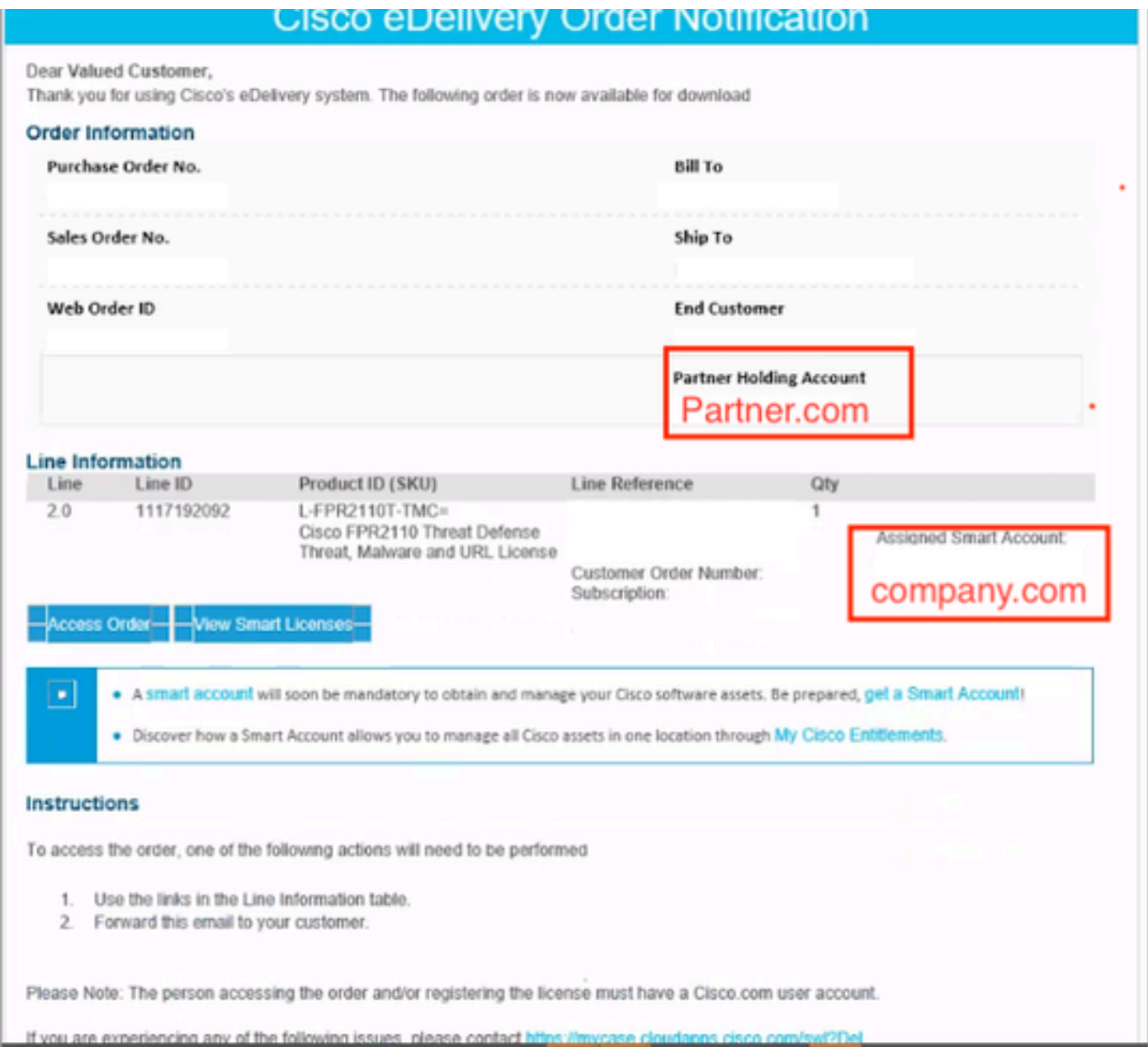

### Scenario 2 - Le licenze sono disponibili con un account virtuale diverso

Per impostazione predefinita, in ogni Smart Account è presente un solo account virtuale denominato DEFAULT. Gli amministratori di Smart Account possono creare più account virtuali per semplificare l'amministrazione e altri scopi.

Se le licenze necessarie fanno parte di un account virtuale diverso, è possibile trasferirle all'account virtuale corretto eseguendo la procedura seguente.

Passaggio 1. Passare a Smart Account >> Magazzino.

Passaggio 2. Filtrare l'account virtuale corretto. Filtrare la licenza, se necessario.

Passaggio 3. Una volta identificata la licenza corretta, fare clic sul menu a discesa Azioni e selezionare Trasferisci.

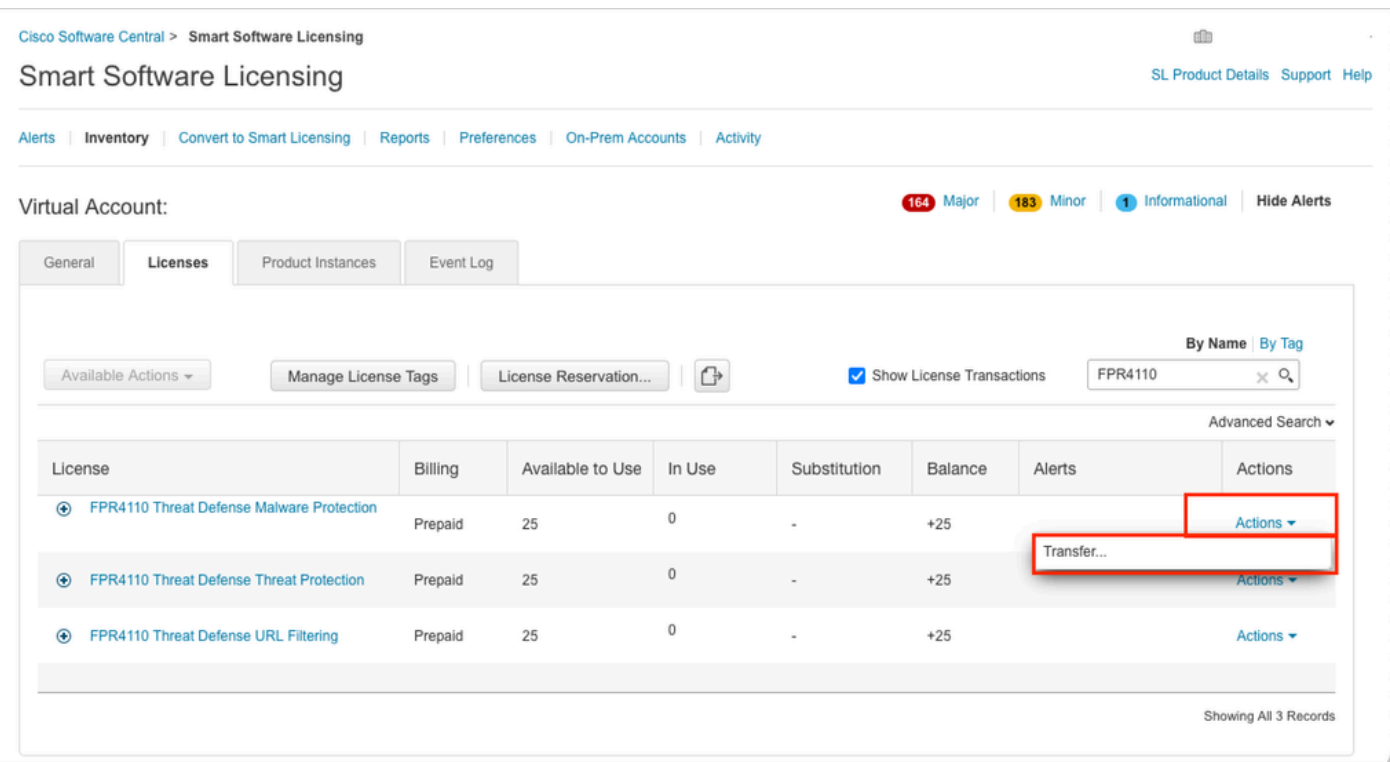

Passaggio 4. Selezionare l'account virtuale di destinazione che richiede le licenze e fornire un numero di licenze da trasferire.

Passaggio 5. Fare clic su Show Preview per convalidare, quindi fare clic su Transfer.

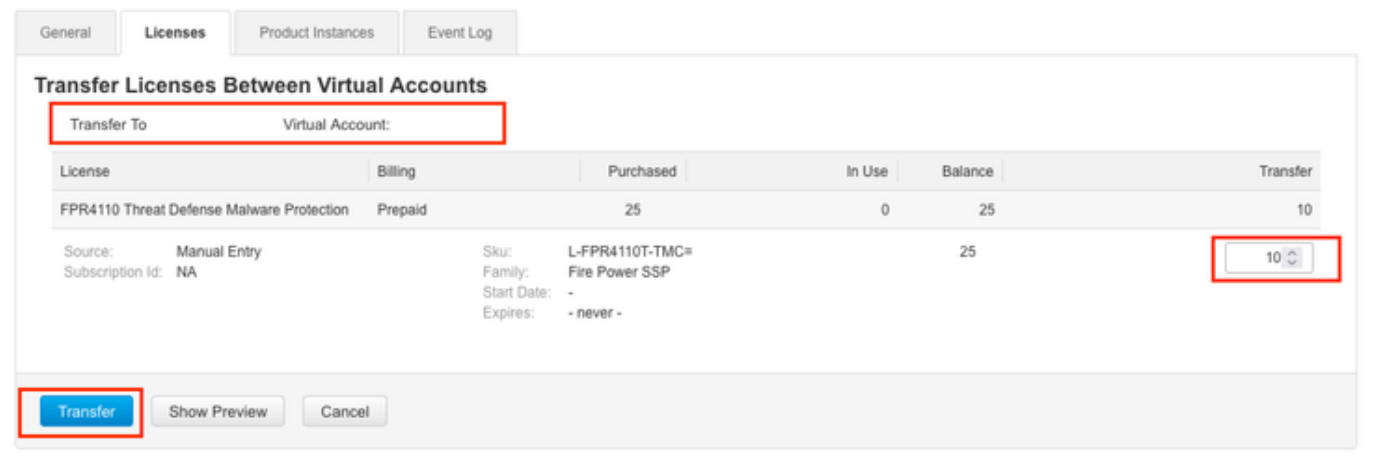

Una volta che tutte le licenze sono disponibili nell'account virtuale a cui è registrato il CCP, fare clic sul pulsante Riautorizza del CCP per cancellare lo stato di non conformità.

#### Scenario 3 - Licenza per dispositivo Firepower MCv mancante

Per i modelli di gestione virtuale, in genere vengono combinate due diverse piattaforme.

La licenza del dispositivo FMCv viene visualizzata come licenza del dispositivo Firepower MCv300 e la licenza del dispositivo FMCv300 è la licenza del dispositivo Firepower MCv300.

### Per gestire i firewall, è inoltre necessaria una licenza per dispositivo.

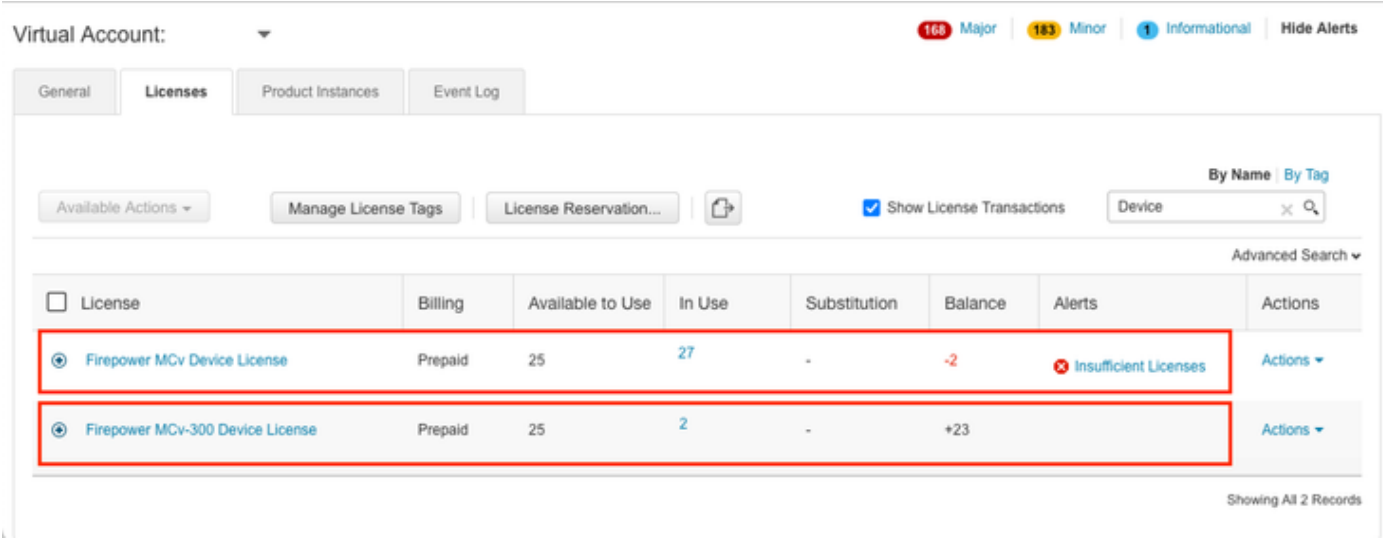

Facendo clic sul tipo di licenza è possibile identificare i CCP che utilizzano le licenze. In questo esempio, FMCv-a utilizza cinque licenze, che corrispondono alla pagina FMC Smart License.

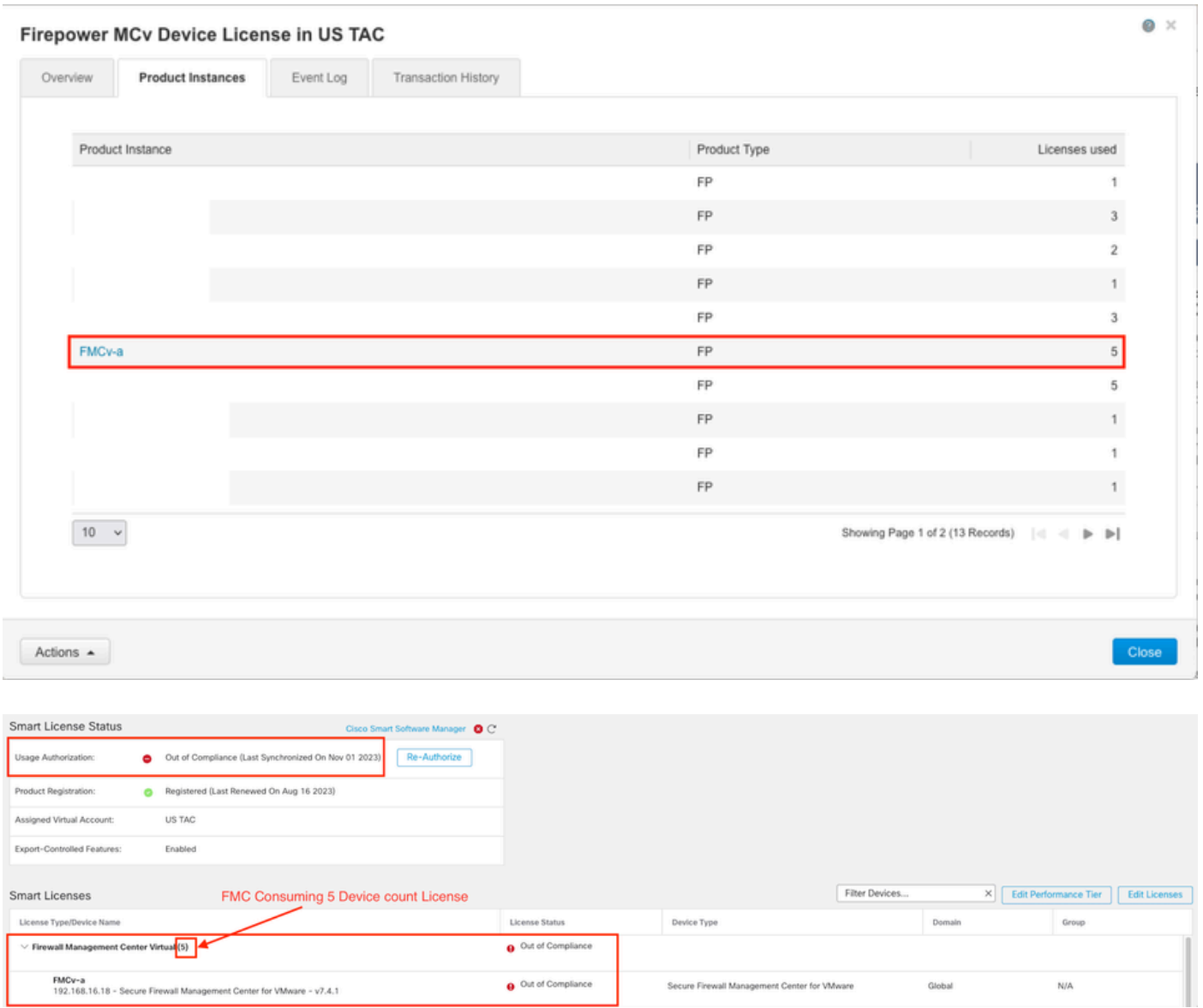

Scenario 4 - FTD è una piattaforma virtuale che esegue una versione precedente alla 7.0

Le licenze di base vengono richieste automaticamente e non sono suddivise in livelli. Per gli SKU (Stock Keeping Units) precedenti alla 7.x, consultare le tabelle 60 e 61 nella [Cisco Network](/content/en/us/products/collateral/security/secure-firewall/guide-c07-737902.html#SKUsandorderingguidanceforCiscoSecureFirewallManagementCenter) [Security Ordering Guide.](/content/en/us/products/collateral/security/secure-firewall/guide-c07-737902.html#SKUsandorderingguidanceforCiscoSecureFirewallManagementCenter)

Si tratta dei nomi delle licenze FTDv precedenti alla versione 7.x nello Smart Account.

Protezione da malware virtuale di Threat Defense Filtro URL virtuale di Threat Defense Licenza per dispositivo Firepower MCv Funzioni di base di Firepower Threat Defense Threat Defense Virtual Threat Protection Licenza Cisco AnyConnect Plus Cisco AnyConnect Apex License Licenza Cisco AnyConnect VPN Only

Nell'esempio, le licenze Malware e Threat non sono conformi perché l'account virtuale non dispone di licenze sufficienti.

Per ottenere la conformità della licenza, l'utente deve verificare che l'account virtuale di Smart Licensing disponga di un numero sufficiente di licenze. Per gli SKU FTDv precedenti alla versione 7.x, consultare la [Cisco Network Security Ordering Guide](/content/en/us/products/collateral/security/secure-firewall/guide-c07-737902.html#SKUsandorderingguidanceforCiscoSecureFirewallManagementCenter).

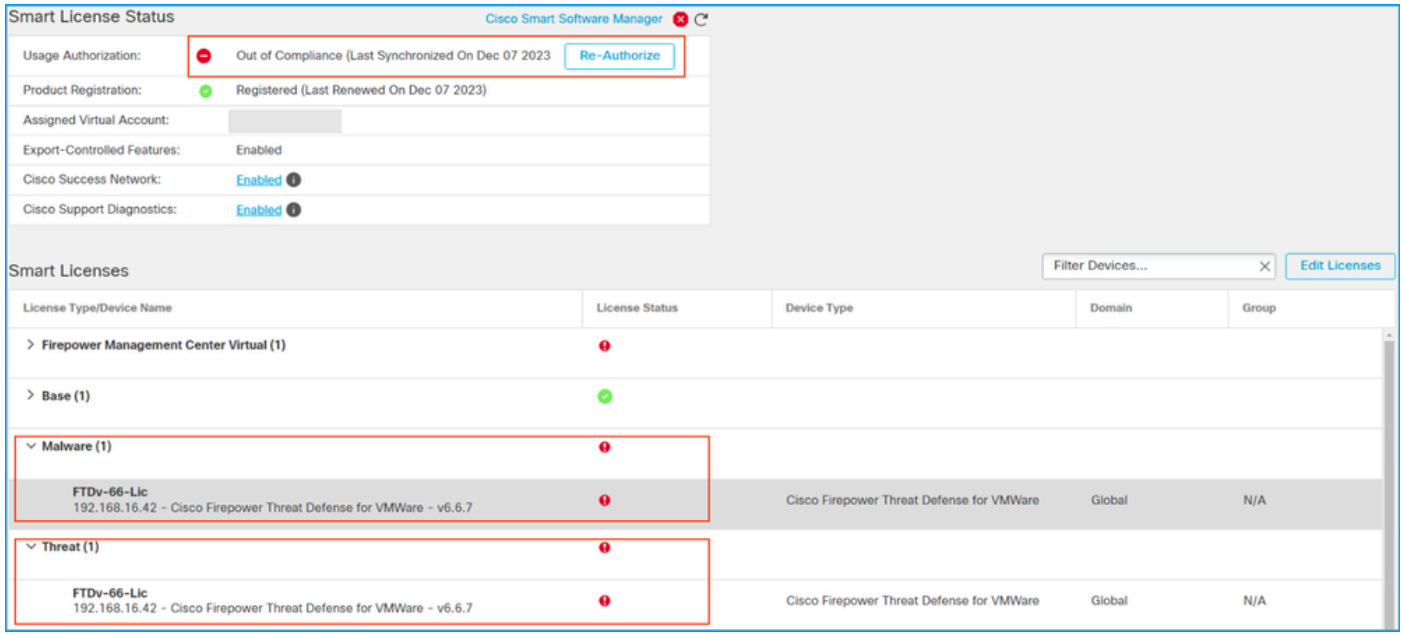

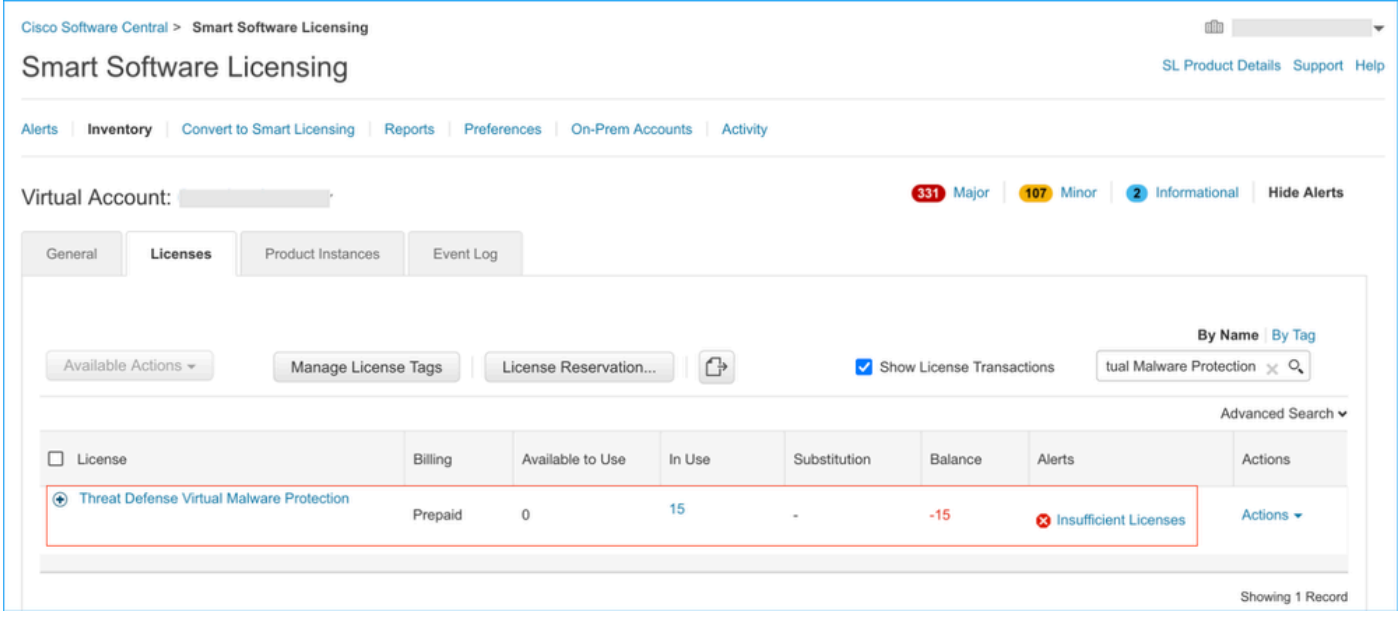

### Scenario 5 - FTD è una piattaforma virtuale che esegue la versione 7.0 o successive

Le licenze di base sono basate su sottoscrizione e mappate ai livelli. Gli account virtuali devono disporre dei diritti della licenza Base per FTDvs e Threat, Malware e Filtro URL.

Quando un FTDv viene aggiornato alla versione 7.0 o successive, il dispositivo viene automaticamente spostato a un livello FTDv - Variabile e utilizza diritti non a livelli. Nell'esempio, un FTD viene aggiornato dalla versione 6.6.7 alla 7.2.5 e lo stato della Smart License mostra Authorized e In-Compliance.

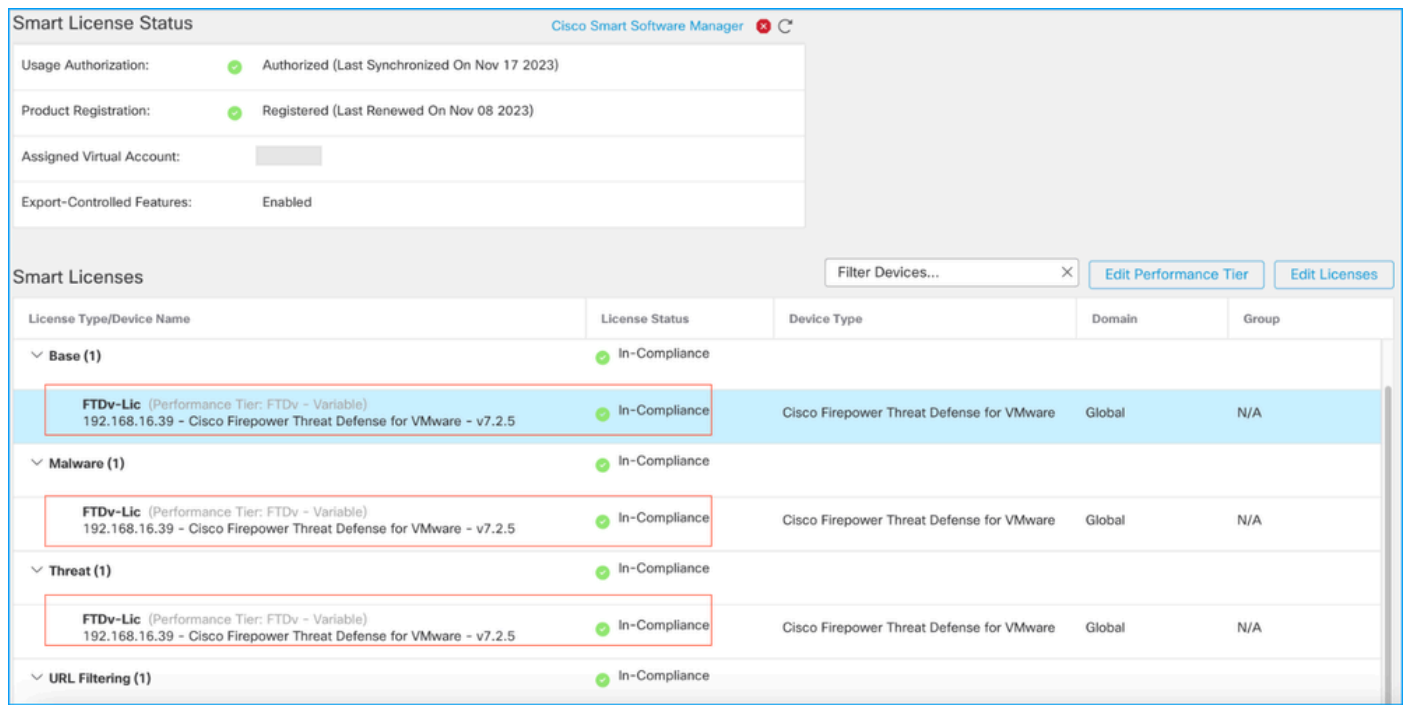

Continua a consumare diritti non su più livelli.

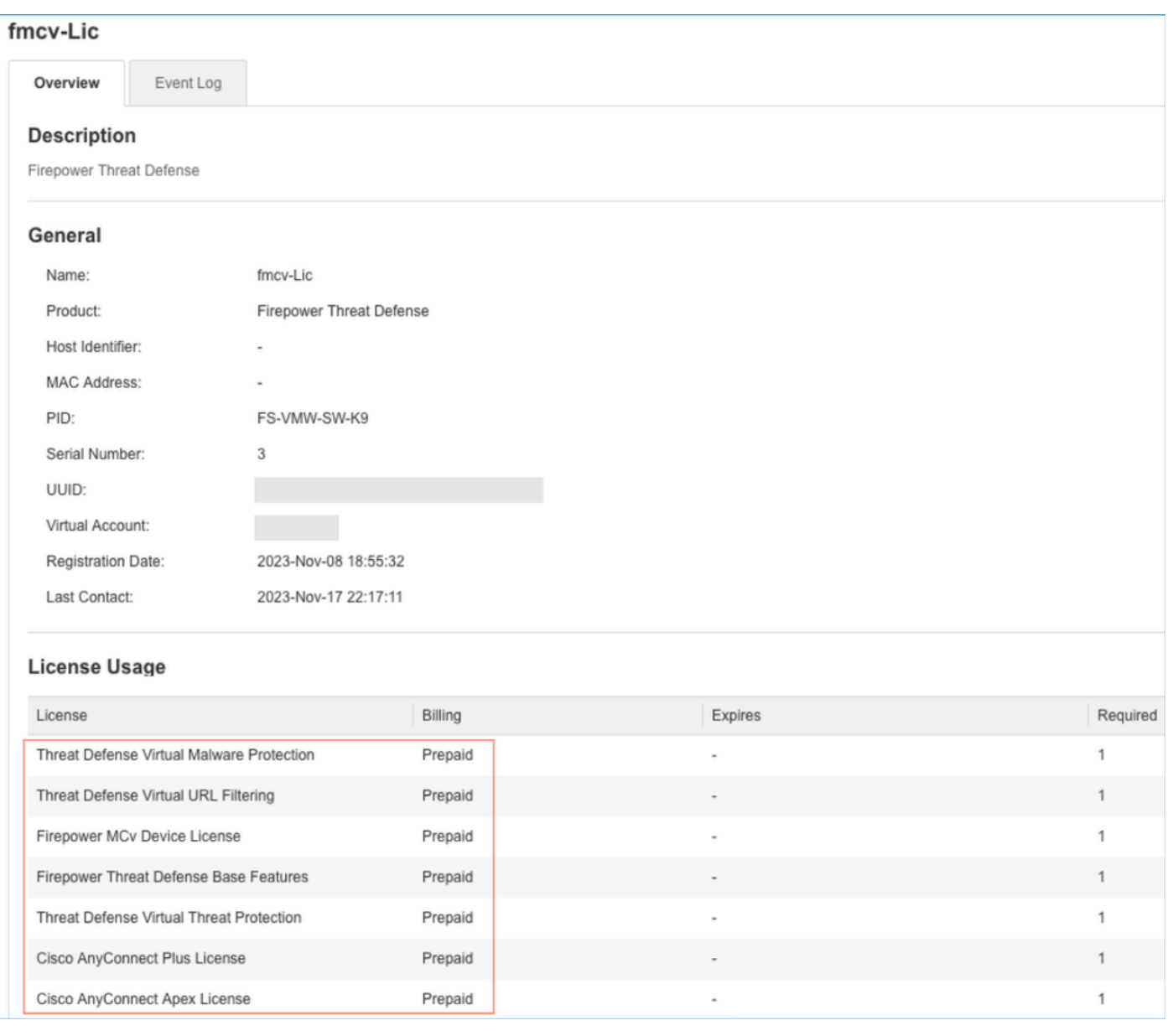

Se un utente seleziona un livello delle prestazioni (o utilizza come valore predefinito un livello assegnato automaticamente) per il quale non dispone di diritti, viene visualizzato lo stato Non conforme.

In questo esempio, l'utente seleziona Performance Tier FTDv50 senza licenze Base Malware and Threat nell'account virtuale registrato.

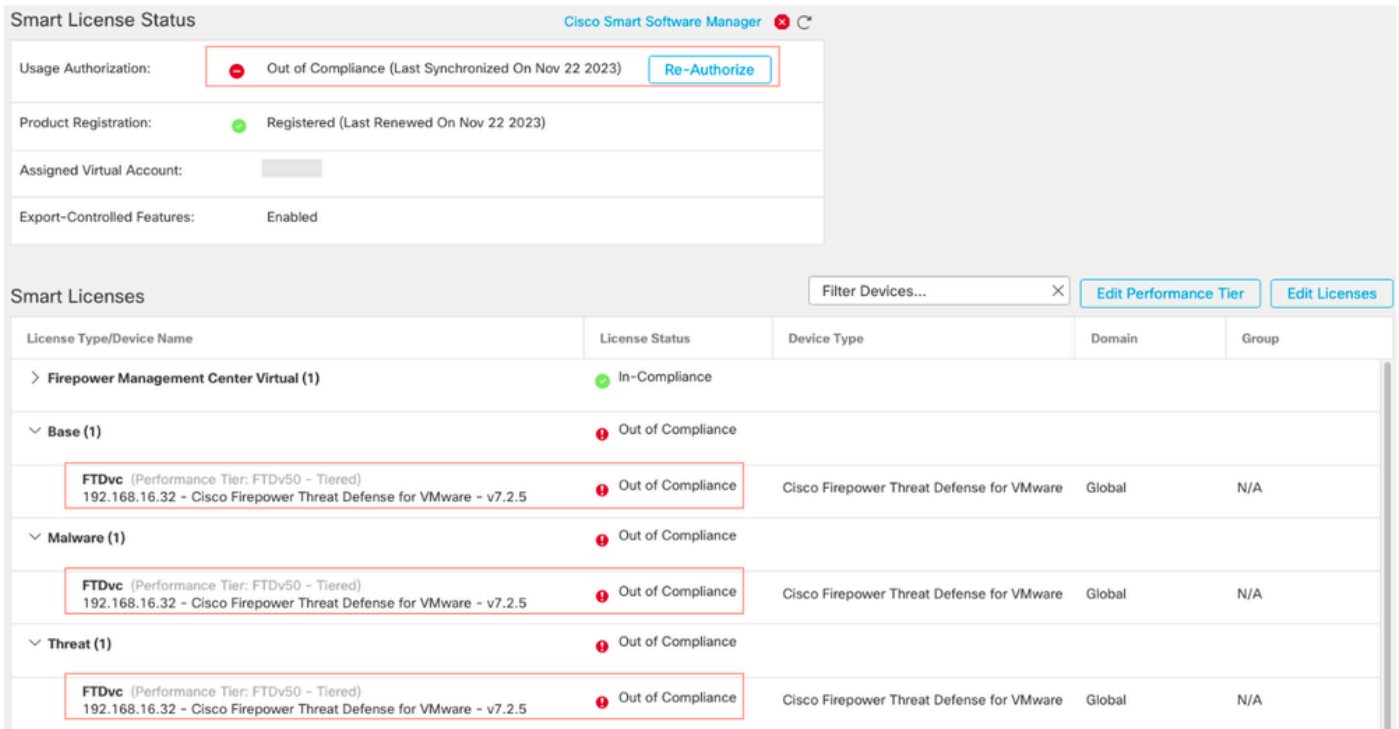

Nell'account virtuale devono essere visualizzate più licenze/diritti per il livello di prestazioni richiesto.

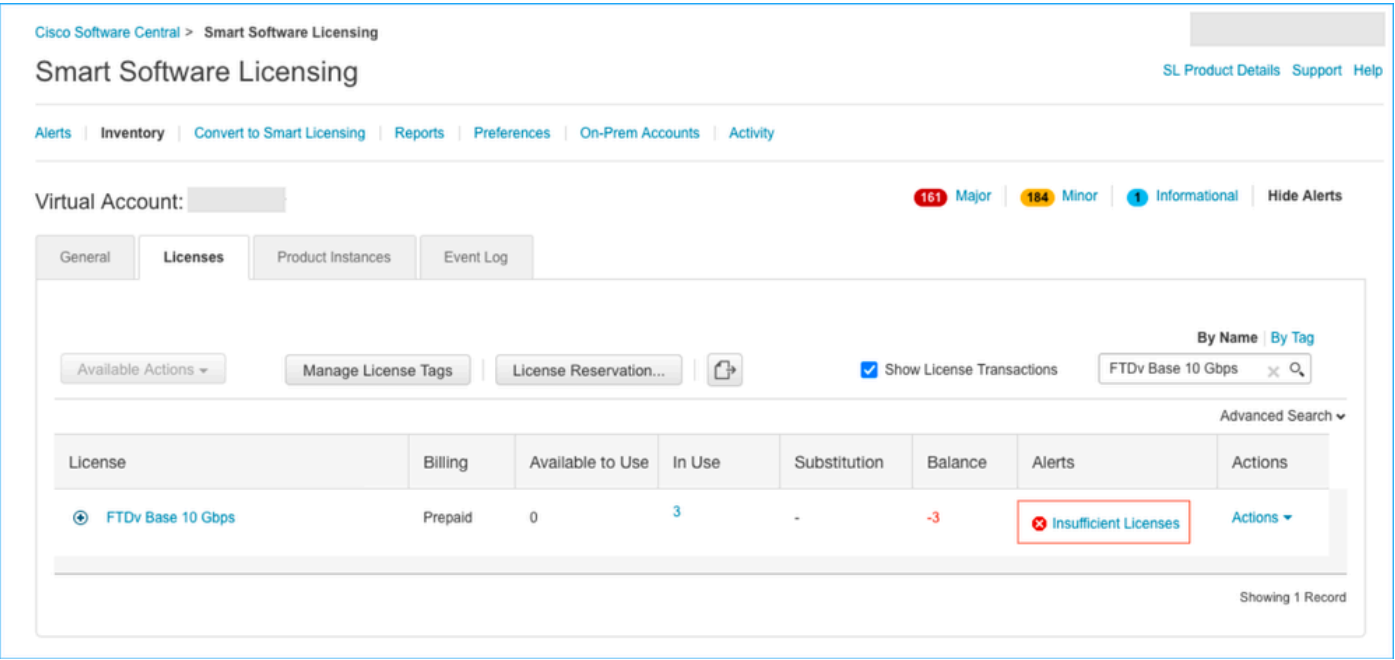

Per ottenere la conformità, l'utente deve selezionare i diritti del livello di prestazioni nel proprio account Virtual Smart Licensing. Se viene scelto un livello di prestazioni errato, l'utente può accedere alla pagina di FMC o FDM e regolare il livello di prestazioni in base a quello presente nel proprio account virtuale.

Se l'account Virtual Smart Licensing non dispone delle licenze o dei diritti richiesti per il livello di prestazioni selezionato, fare riferimento allo scenario 1 come passo successivo.

Per modificare il livello delle prestazioni, selezionare l'icona dell'ingranaggio FMC > Smart Licenses > Edit Performance Tier e scegliere il livello di prestazioni corretto.

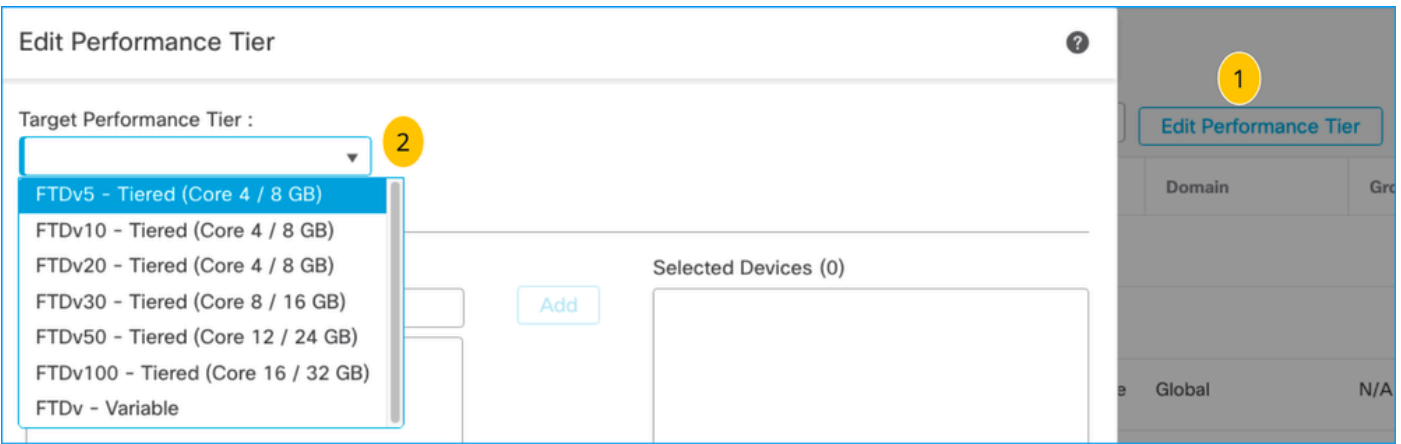

Questa tabella è utilizzata come riferimento rapido per il livello di prestazioni e le relative specifiche, licenze e limiti associati.

Tabella 1

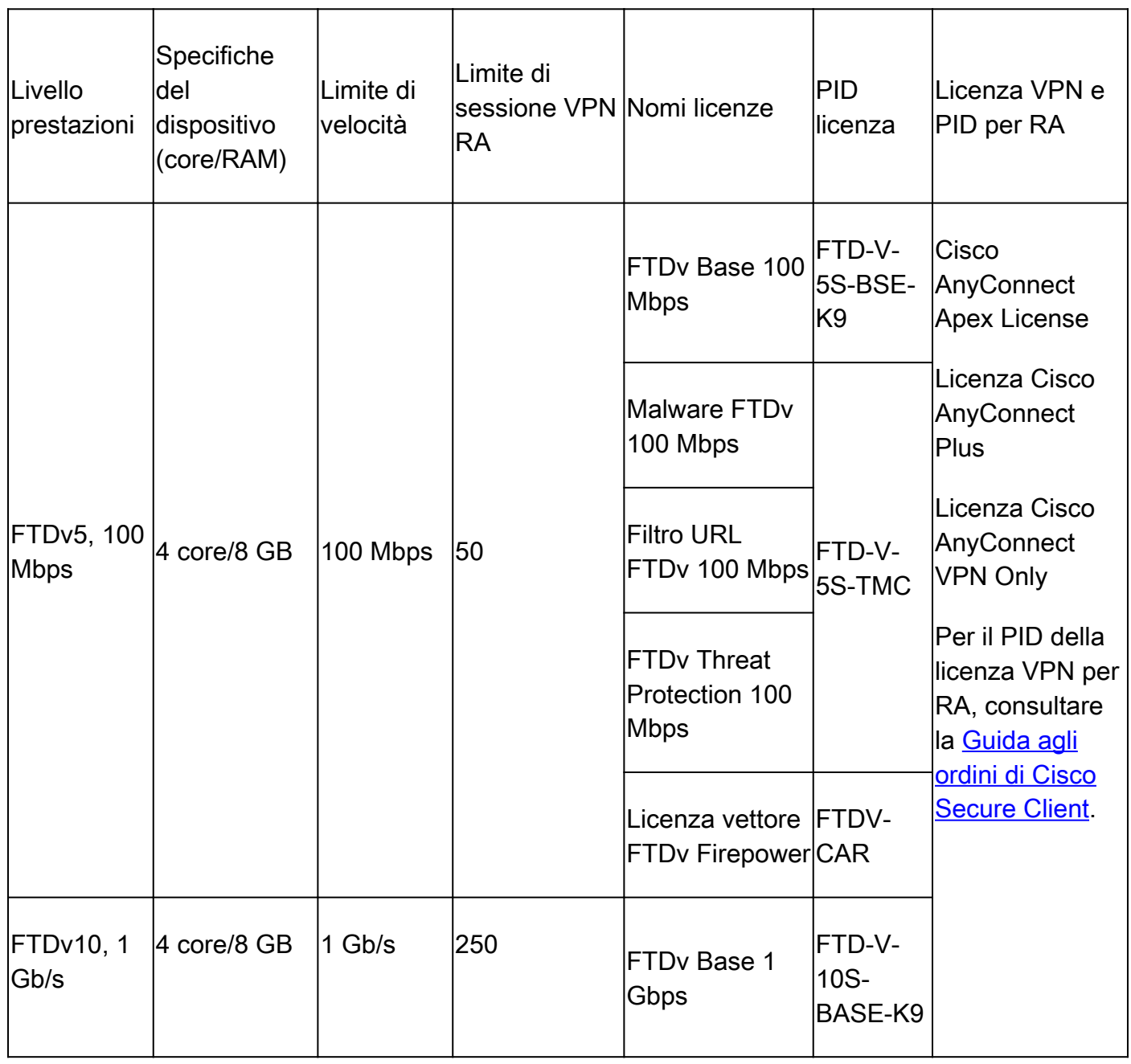

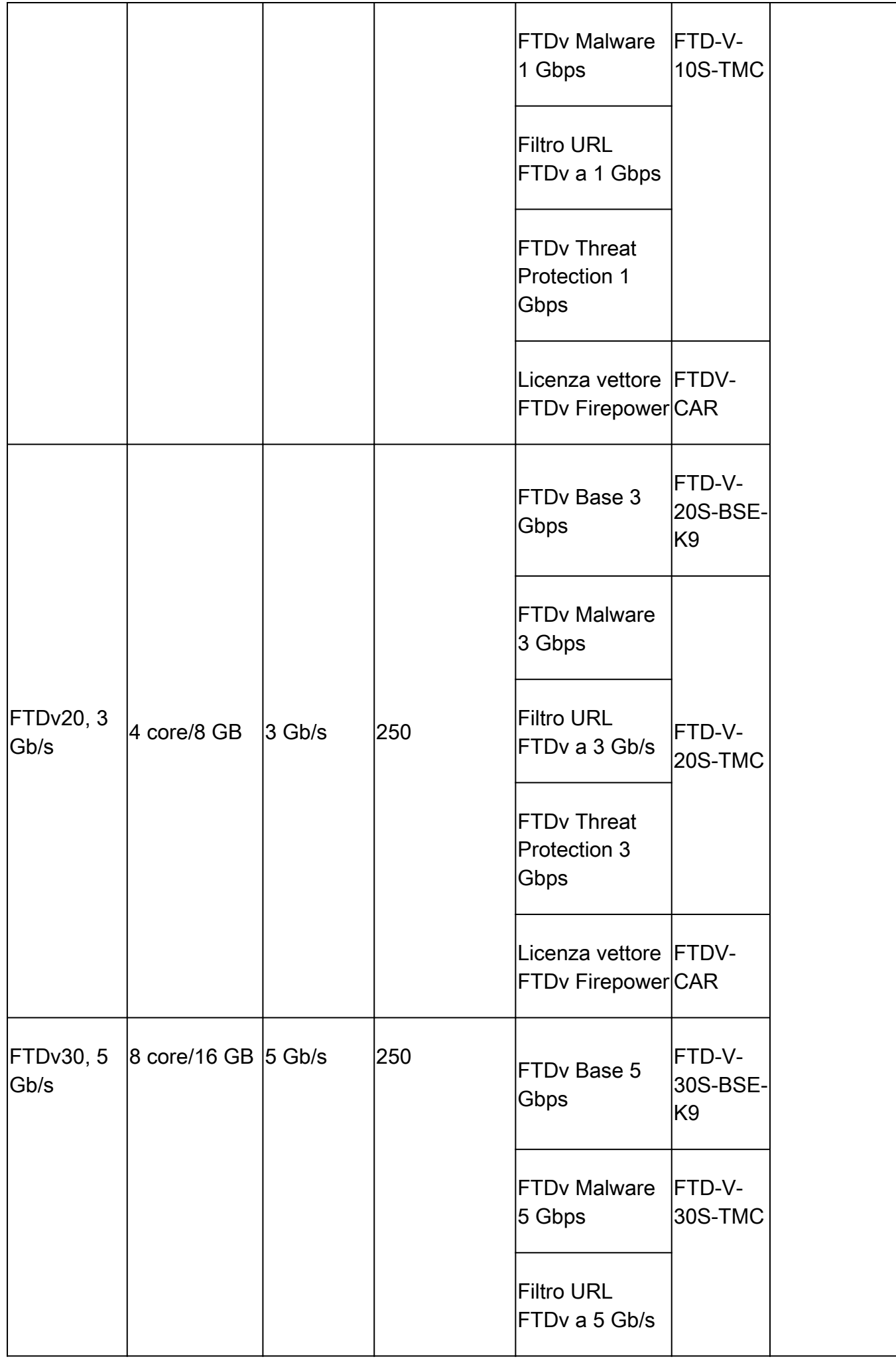

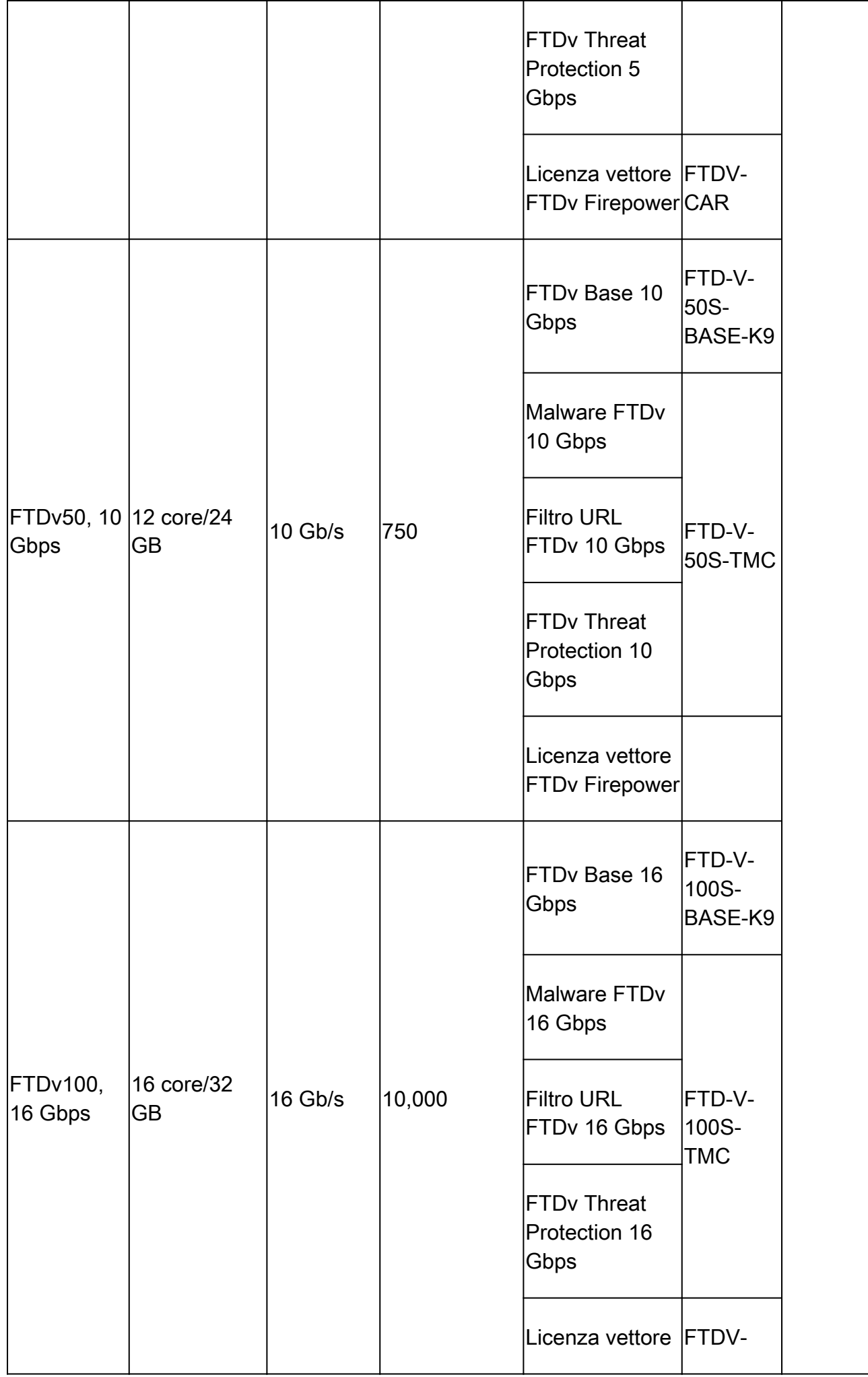

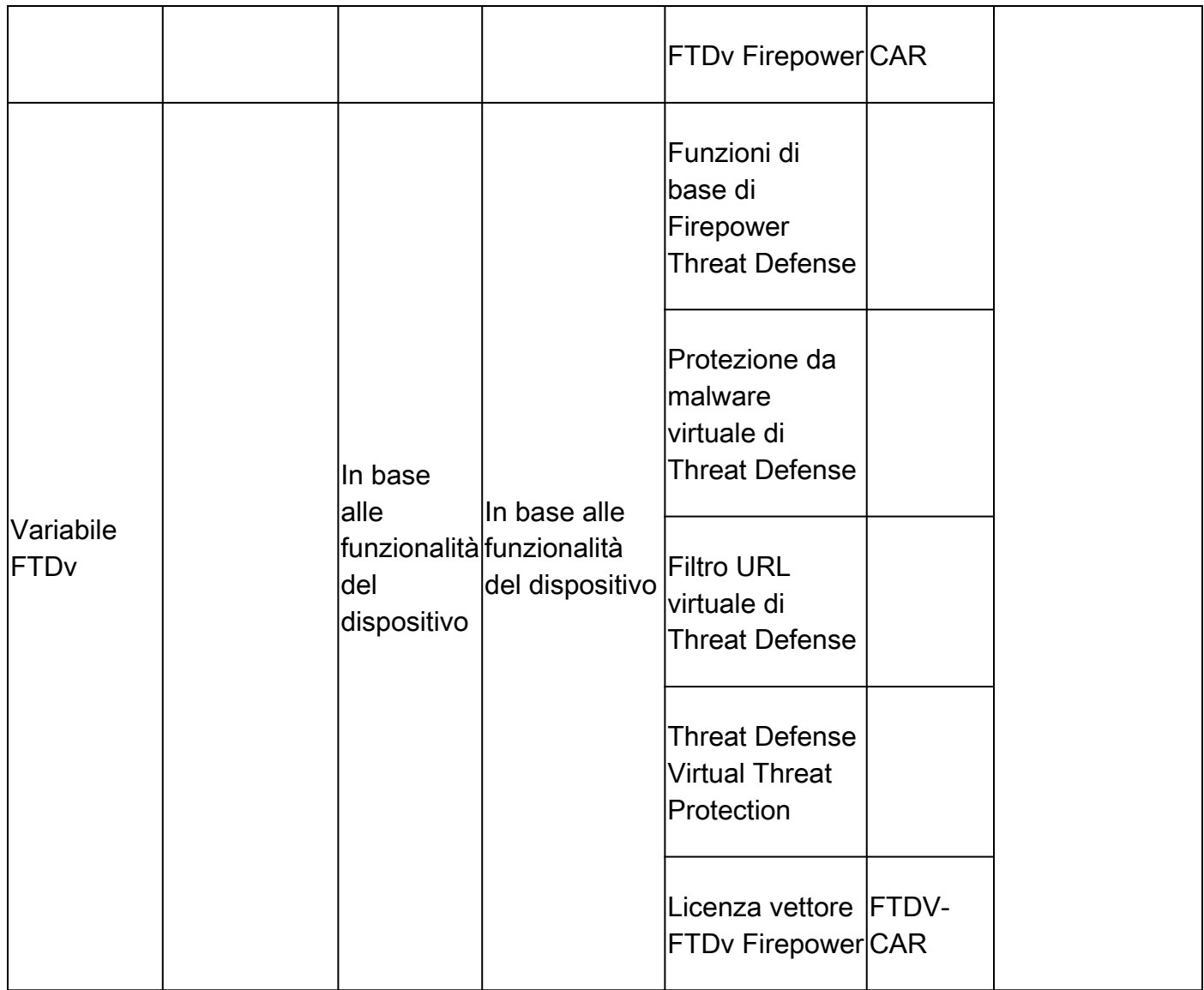

Per ulteriori dettagli sugli SKU delle licenze FTDv Performance Tier, fare riferimento alla [tabella](/content/en/us/products/collateral/security/secure-firewall/guide-c07-737902.html#SKUsandorderingguidanceforCiscoSecureFirewall10002100310041004200and9300Series) [59. Cisco Secure Firewall Threat Defense Prestazioni virtuali su più livelli Abbonamento base e](/content/en/us/products/collateral/security/secure-firewall/guide-c07-737902.html#SKUsandorderingguidanceforCiscoSecureFirewall10002100310041004200and9300Series) [SKU di minacce, malware e filtro URL](/content/en/us/products/collateral/security/secure-firewall/guide-c07-737902.html#SKUsandorderingguidanceforCiscoSecureFirewall10002100310041004200and9300Series)

Scenario 6 - La licenza non è inclusa nello Smart Account o nell'account virtuale corretto

L'istanza del prodotto può essere trasferita all'account virtuale corretto.

Passaggio 1. Visitare il sito software.cisco.com utilizzando il browser

Passaggio 2. Passa a Gestisci licenze

Passaggio 3. Selezionare lo Smart Account appropriato nell'elenco a discesa in alto a destra e passare a Inventario > [Nome account virtuale] > Istanze prodotto > Azioni e fare clic su Trasferisci > Trasferisci istanza prodotto.

Passaggio 4. Una volta aperta la finestra di dialogo, scegliere l'account virtuale corretto per spostare l'istanza del prodotto FMC o FTD.

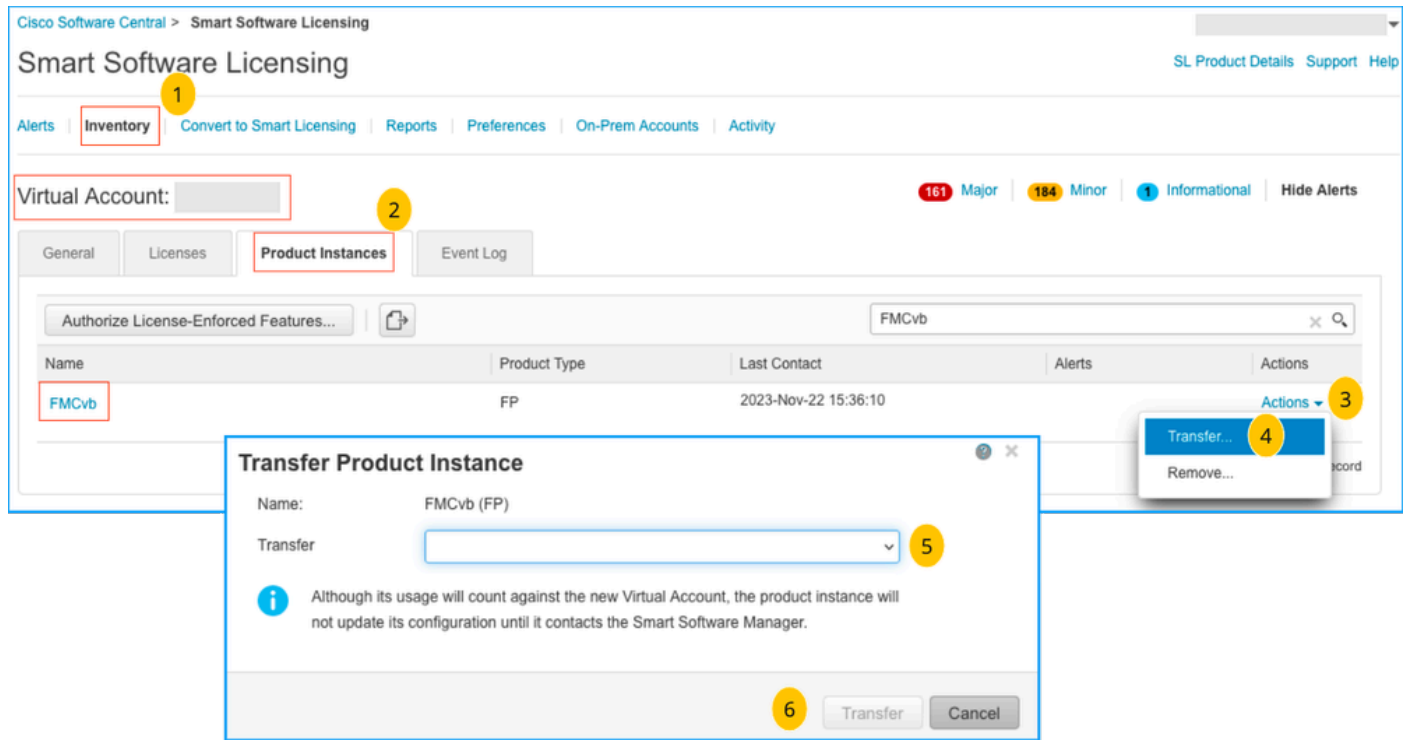

Scenario 7 - Il CCP non si trova nello Smart Account o nell'account virtuale corretto

Se il CCP o il FTD non sono registrati con lo Smart Account corretto, annullare la registrazione del CCP da Smart Software Manager facendo clic sull'icona Annulla registrazione nella pagina Smart Licensing del CCP.

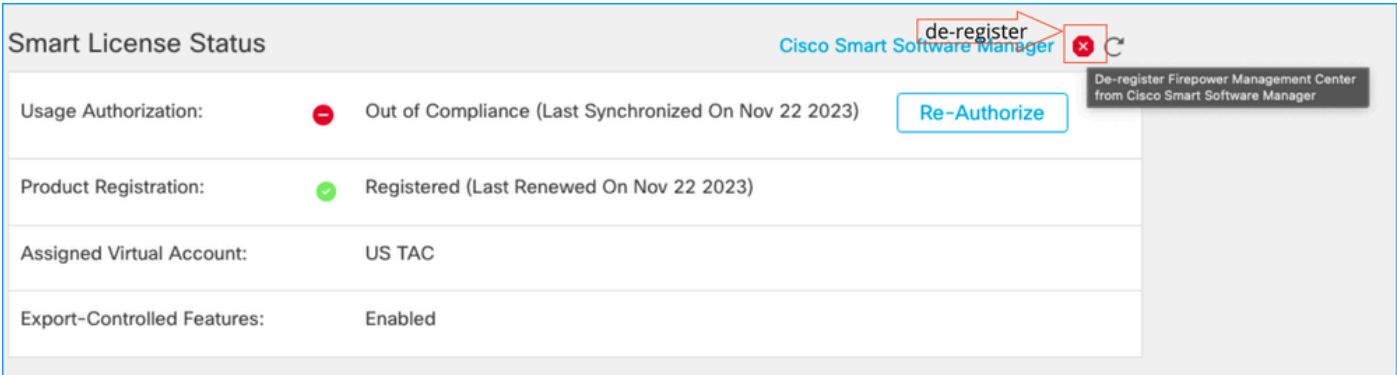

Generare quindi il token dallo Smart Account e dall'account virtuale corretti e registrare la console Gestione software Smart.

Scenario 8 - Rimozione di un'istanza del prodotto dallo Smart Account per la gestione integrata

Ciò non si applica ai dispositivi gestiti da FMC, in quanto quest'ultimo acquisisce le licenze solo per i dispositivi che gestisce.

In alcuni casi, il consumo delle licenze è eccessivo quando si effettua la re-imaging di un dispositivo senza annullare la registrazione della licenza nello Smart Account.

Passaggio 1. Passare alle istanze del prodotto dello Smart Account per identificare l'istanza

#### utilizzando il nome host

Passaggio 2. Fare clic su Azioni > Rimuovi.

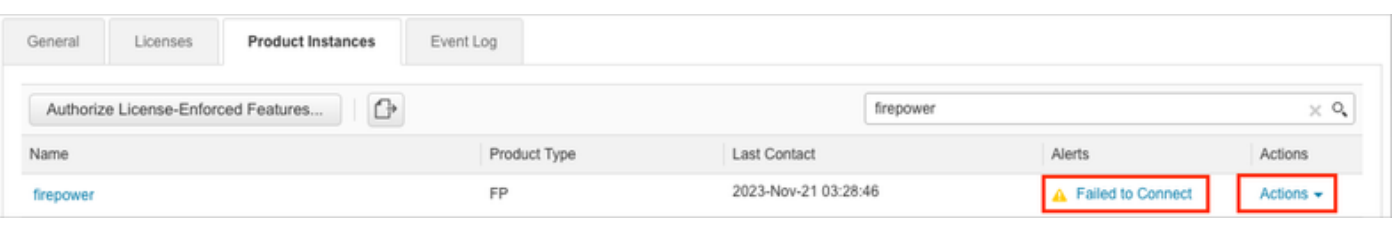

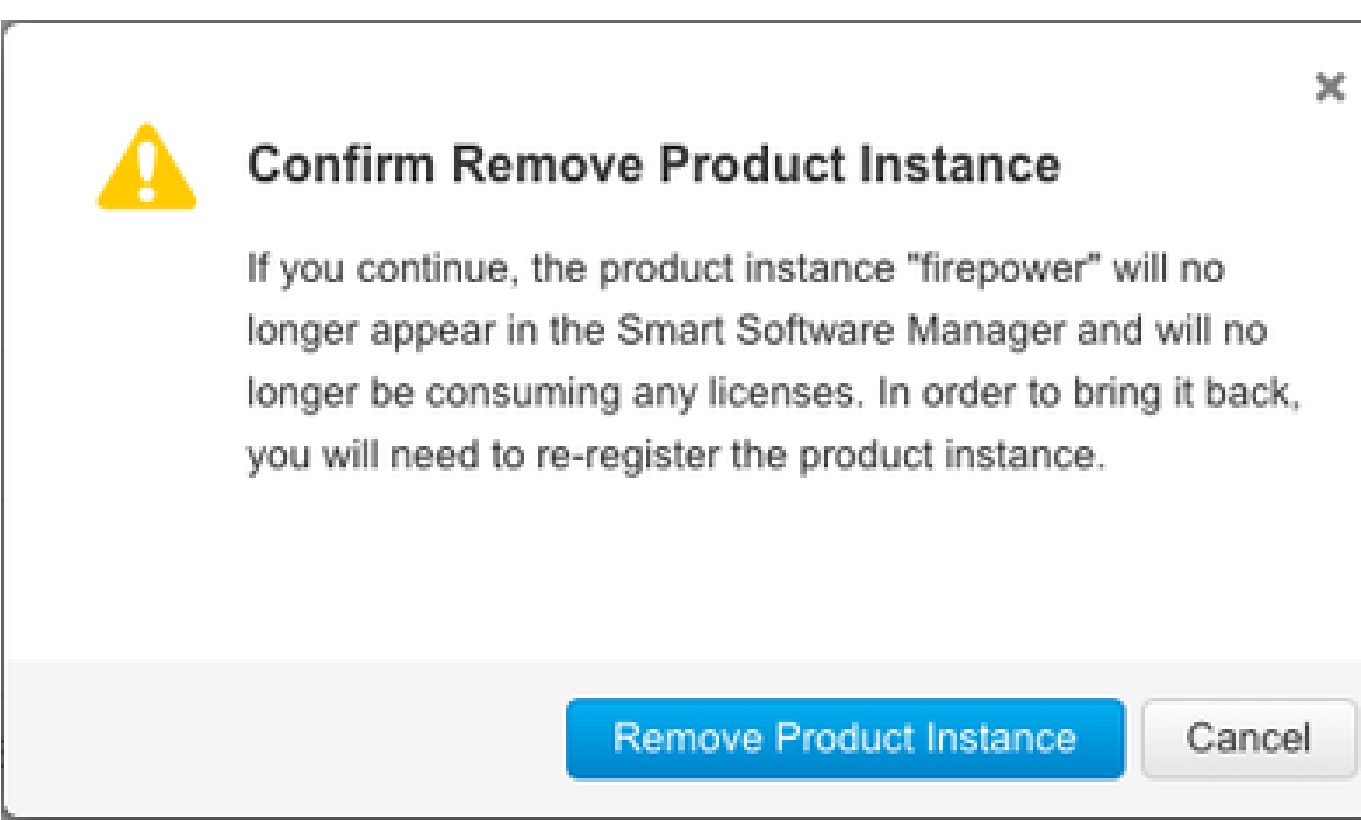

Passaggio 3. Fare clic sul pulsante Rimuovi istanza prodotto.

Se nessuno degli scenari elencati è utile, è possibile contattare il [Technical Support Center di](https://mycase.cloudapps.cisco.com/case) [Cisco](https://mycase.cloudapps.cisco.com/case).

### Informazioni su questa traduzione

Cisco ha tradotto questo documento utilizzando una combinazione di tecnologie automatiche e umane per offrire ai nostri utenti in tutto il mondo contenuti di supporto nella propria lingua. Si noti che anche la migliore traduzione automatica non sarà mai accurata come quella fornita da un traduttore professionista. Cisco Systems, Inc. non si assume alcuna responsabilità per l'accuratezza di queste traduzioni e consiglia di consultare sempre il documento originale in inglese (disponibile al link fornito).